# Air conditioner

### User & installation manual

Wi-Fi Kit 2.0 MIM-H04UN / MIM-H04U

• Thank you for purchasing this Samsung Product.

• Before operating this unit, please read this manual carefully and retain it for future reference.

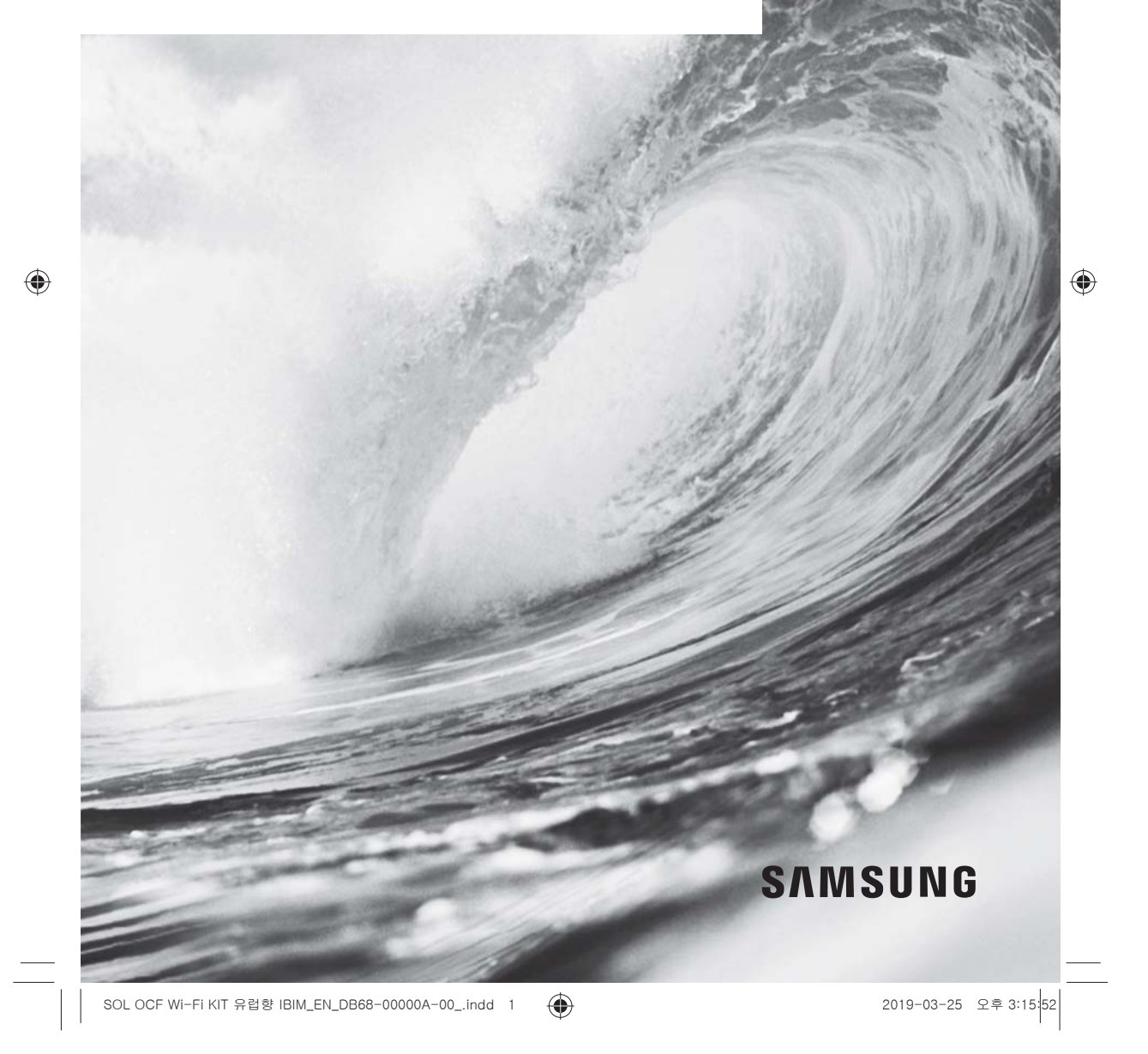

# $\begin{array}{|c|c|c|c|}\n\hline\n\text{ }} & \text{ } & \oplus \text{ } & \text{ } & \end{array}$

 $\begin{array}{|c|c|} \hline \quad \quad & \quad \quad & \quad \quad \\ \hline \quad \quad & \quad \quad & \quad \quad \\ \hline \end{array}$ 

# Contents

a kacamatan ing Kabupatèn Kabupatèn Kabupatèn Kabupatèn Kabupatèn Kabupatèn Kabupatèn Kabupatèn Kabupatèn Kabu

 $\equiv$ <sup> $\frac{1}{11}$ </sup>

 $\bigoplus$ 

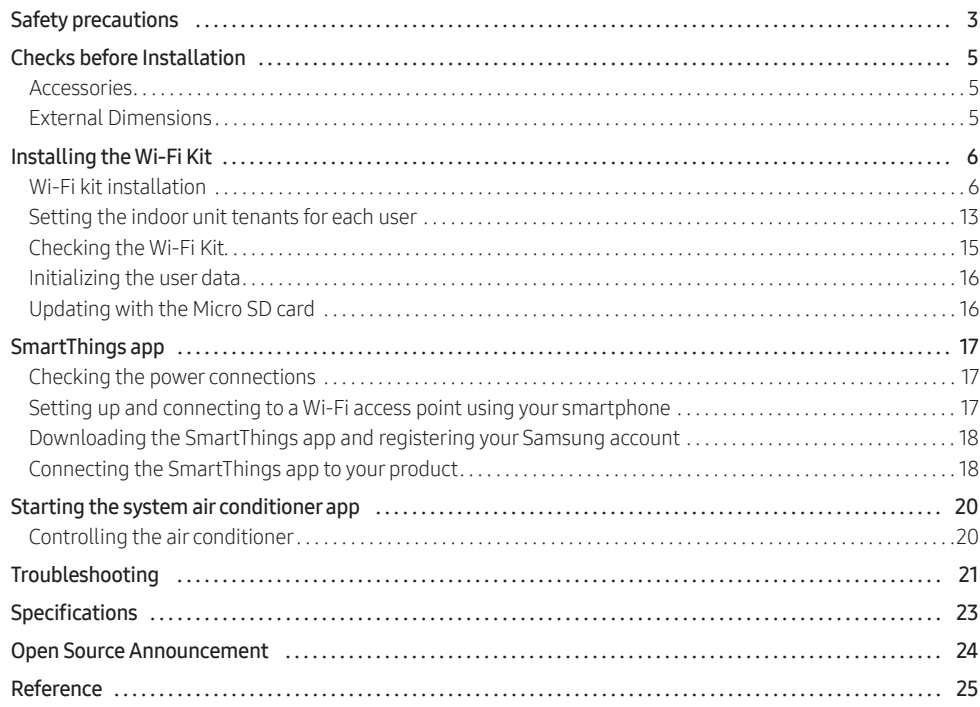

 $\blacksquare$ 

 $\bigoplus$ 

<u>a sa Bara</u>

### Safety precautions

California Proposition 65 Warning (US)

WARNING: Cancer and Reproductive Harm - www.P65Warnings.ca.gov.

This installation manual explains how to install a Wi-Fi kit to an indoor unit of Samsung system air conditioners.

Read the installation manual thoroughly before installing the Wi-Fi kit.

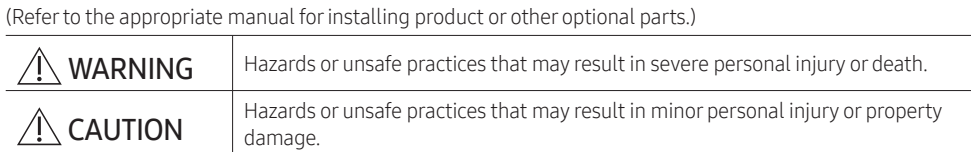

◈

#### WARNING

 $\bigoplus$ 

- Contact service center for installation.
	- There is a risk of product malfunction, water leakage, electric shock or fire.
- Install the Wi-Fi kit securely in a place that can withstand the weight of the product. - If the installation location is not strong enough, Wi-Fi kit may fall and be damaged.
- Connect the power with rated voltage when installing.
	- If not, there is risk of fire or damage to the Wi-Fi kit.

• Do not attempt to move or re-install the Wi-Fi kit that is already installed. - There is risk of electric shock and fire.

- Do not attempt to modify or repair the Wi-Fi kit on your own.
	- There is potential risk of product damage, electric shock or fire. When repair is needed, consult service center.
- Check if the installation was done properly according to the installation manual. - If the Wi-Fi kit is installed incorrectly, there is risk of electric shock or fire.
- Make sure that all wiring work is done by a qualified person complying with regional standards and instructions in this manual.
	- If the installation is done by unqualified person, there is risk of product malfunction, electric shock or fire caused by incorrect installation.
- Contact the service center if you need to dispose the Wi-Fi kit.

3

ENGLISH

### Safety precautions

#### CAUTION

- Do not install the product in a place where it is or might be exposed to inflammable gas leakage. - There is risk of fire or explosion.
- Do not install the product in a place where it will be exposed to oil or vapor etc.
	- If the product is used in a place where it is exposed to oil, vapor or sulphur dioxide, parts of the product may get damaged or product may function abnormally.

◈

- Make sure that water does not get into the Wi-Fi kit.
- There is risk of electric shock and fire.
- Make sure there is no tension to the cable during installation. - Cable may get cut and cause fire.
- Install the product in a place with temperature between 0 °C~39 °C with no direct sunlight. - If not, there is risk of electric shock or abnormal operation.
- Do not install the product in a place where special spray or acid/alkali solution is used. - There is risk of electric shock or abnormal operation.
- Do not press the button with sharp object.
	- There is risk of electric shock or damaging the parts.
- Do not connect the power cable to the communication cable terminal. - There is risk of fire.

• When installing the product in hospitals or other places, make sure that the product does not interrupt with other products.

- Abnormal operation may occur.
- This wireless device has a possibility of radio wave interference during operation.

◈

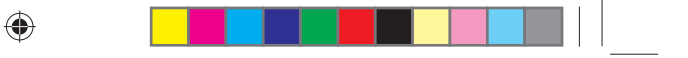

## Checks before Installation

**Accessories** 

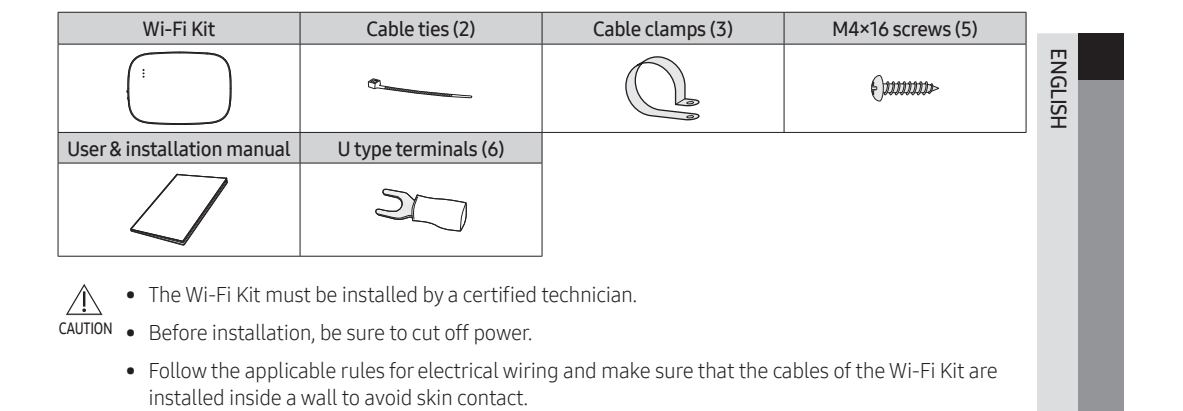

### External Dimensions

◈

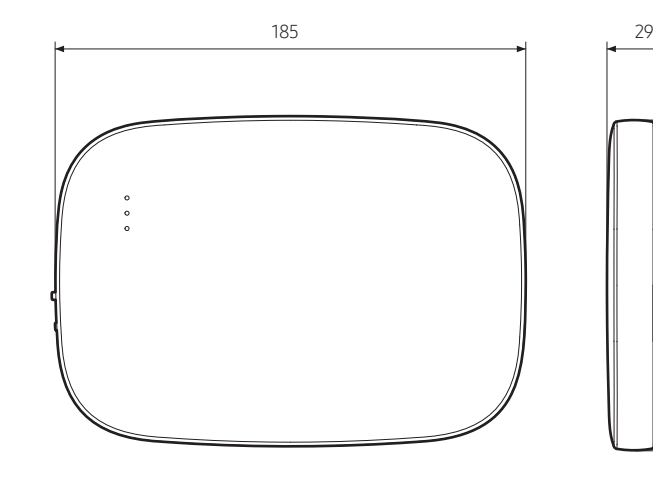

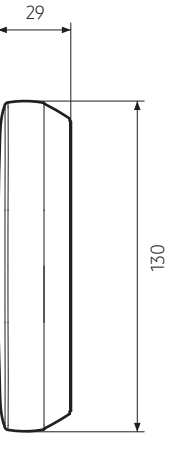

Unit: mm

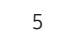

### Installing the Wi-Fi Kit

### Wi-Fi kit installation

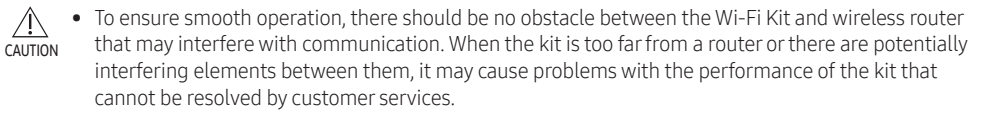

◈

- Place the Wi-Fi Kit in an area where you can easily press the AP button for device verification.
- Do not install the kit in an area where it may be exposed to moisture or impact.
- Operating temperature: 0-40 °C, Operating humidity: 30-90 % (relative)
- 1. Use a flathead screwdriver to turn each of the square holes at the lower part of the Wi-Fi Kit and remove the back cover.

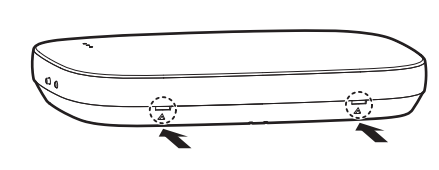

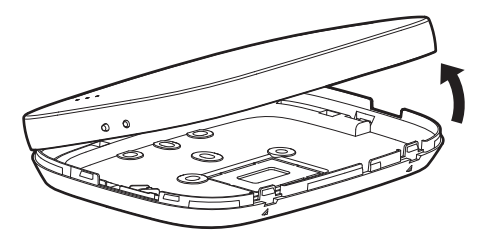

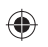

࢘ Push both latches at the same time.

• Use a flathead screwdriver to turn the square hole at the upper part of the fixing hook for easy removal.

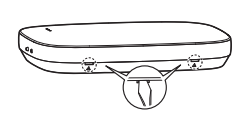

◈

2. Arrange the power and communication cables along the back cover.

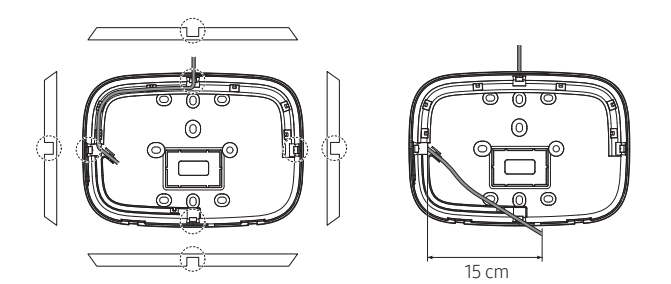

If necessary, remove this part to secure more space for wiring.

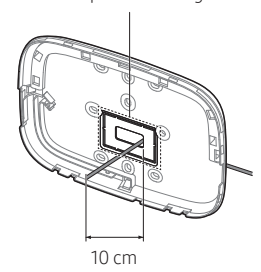

<Installation on the wall><br>  $\blacksquare$ 

NOTE

 $\bullet$ 

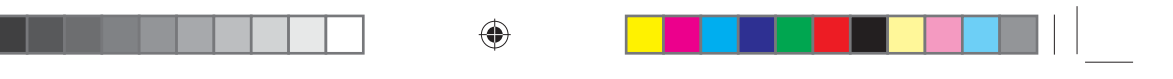

- 3. Use two or more screws to fix the back cover to the wall. Connect the power cables (V1, V2) and communication cables (F1, F2) to the terminals on the back of the front cover with adjusting to a suitable length.
- 4. When connecting the power cables to V1 and V2, fasten the PCB terminal screws (CN5) to a torque of 6 N·cm or less.

Screw size: M3 x 6

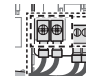

 $\bigcirc$ <sub>NOTE</sub>

• You can connect up to 16 indoor units to a Wi-Fi Kit.

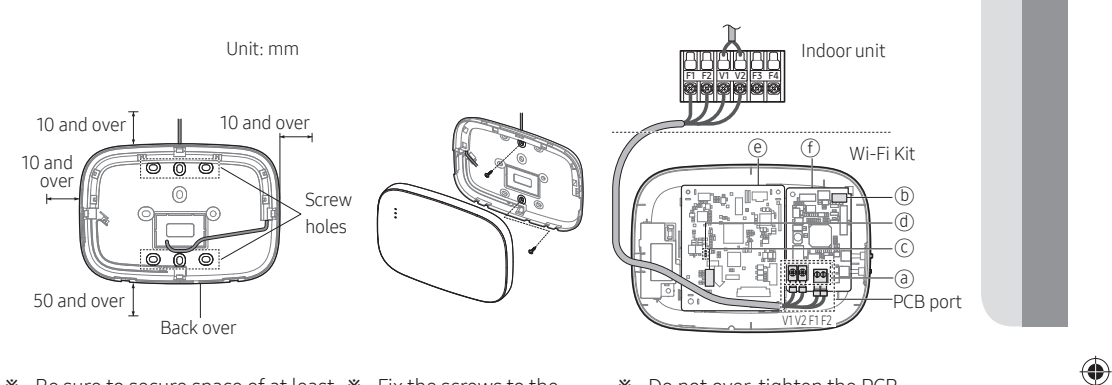

࢘ Be sure to secure space of at least ࢘ Fix the screws to the 10 mm (up/right/left) and 50 mm (down) around the back cover before fixing the back cover on the wall. screw holes.

࢘ Do not over-tighten the PCB terminal.

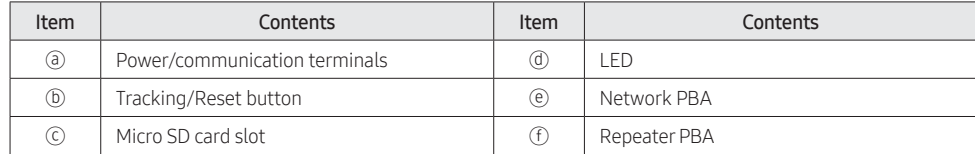

5. Assemble the Wi-Fi kit again.

NOTE

◉

◈

• Insert the front cover to the upper grooves as shown in the figure. After assembly, make sure that there is no gap between the covers.

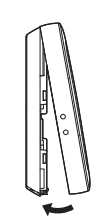

ENGLISH

7

SOL OCF Wi-Fi KIT 유럽향 IBIM\_EN\_DB68-00000A-00\_.indd 7 (←)<br>2019-03-25 오후 3:15

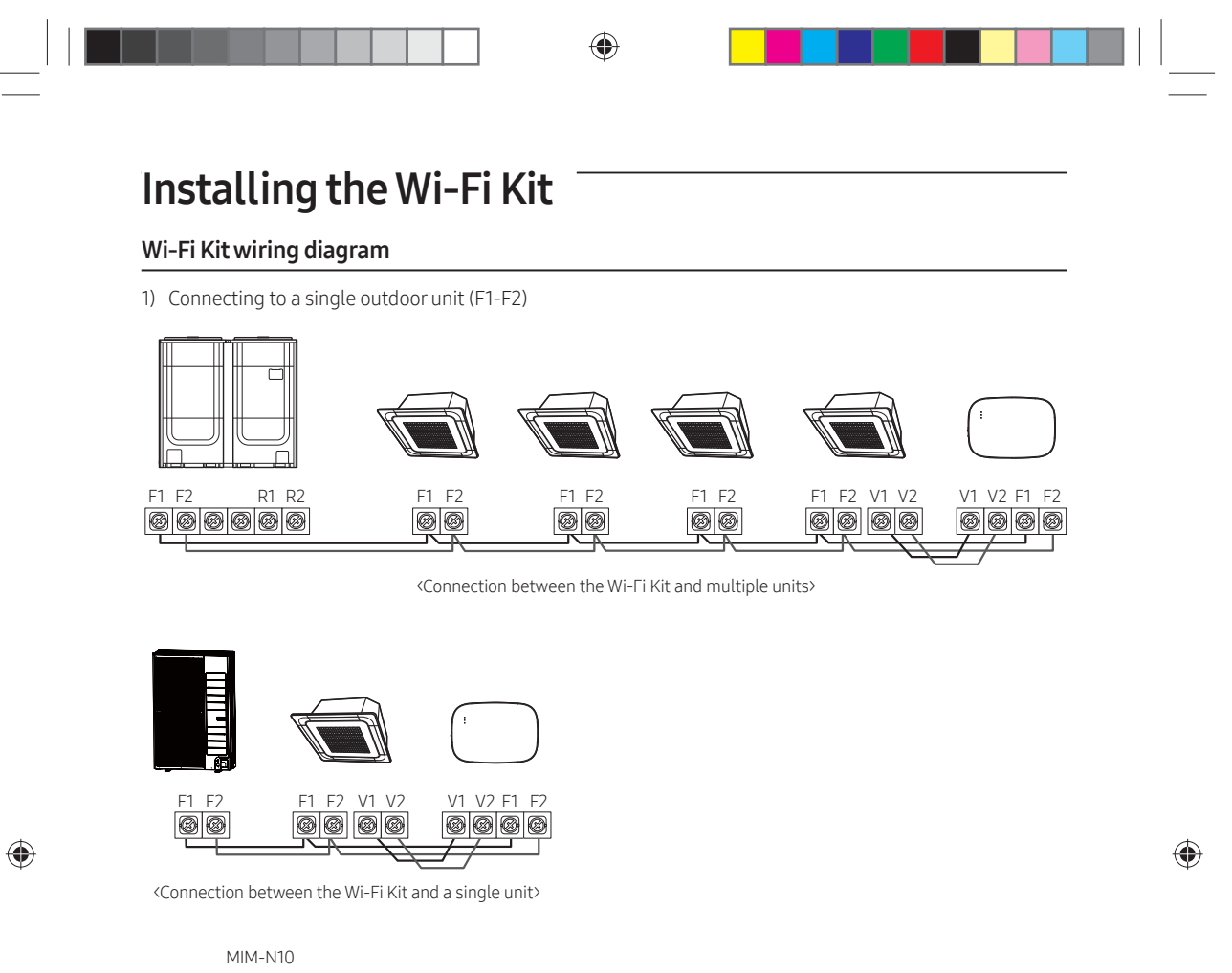

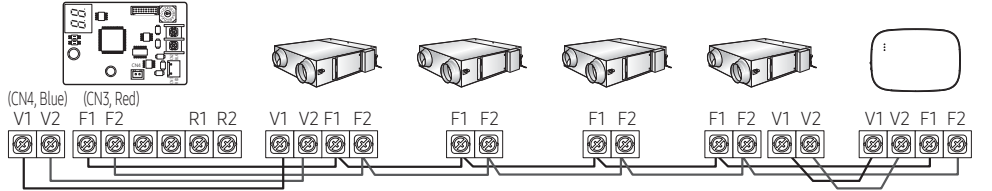

<Connecting between the Wi-Fi Kit and ERV devices>

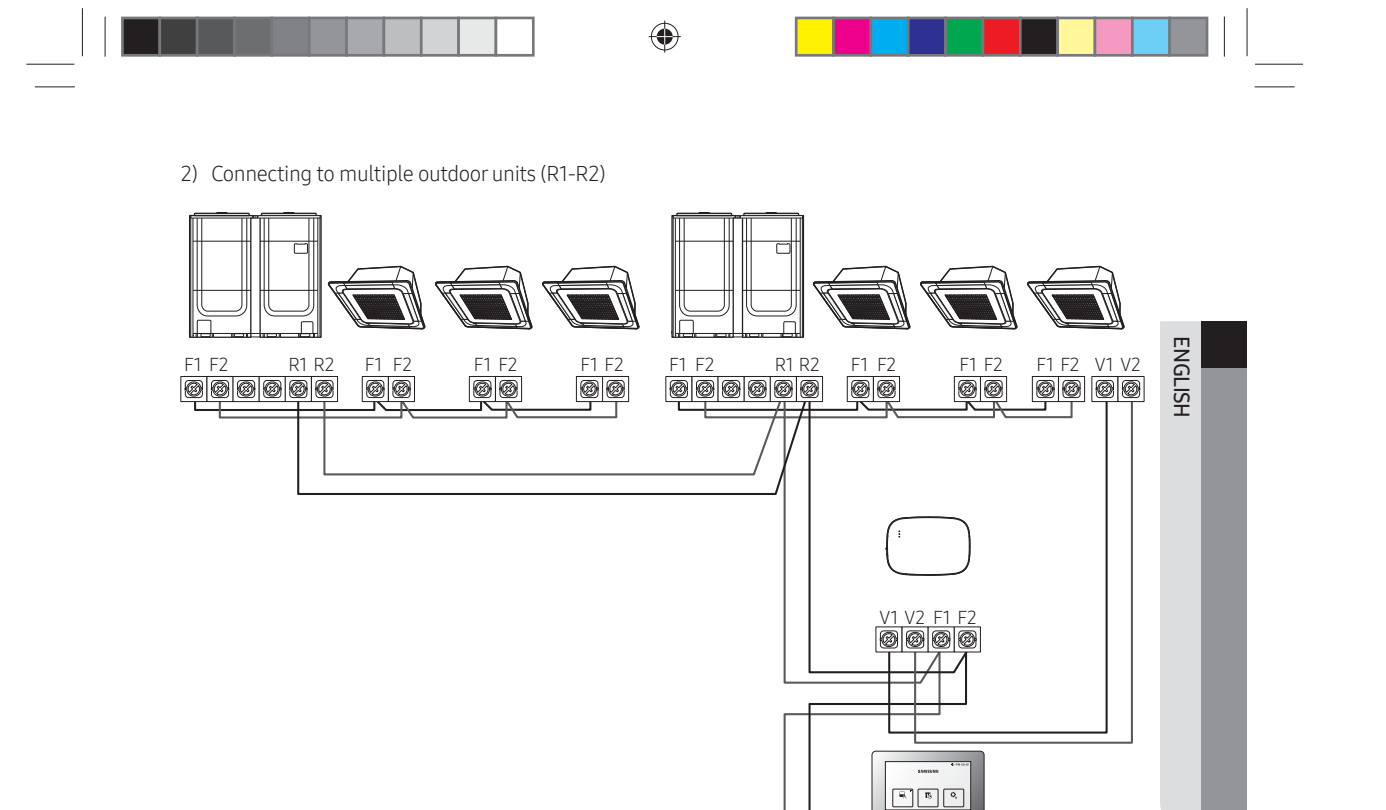

- Connect R1 and R2 on the outdoor unit to F1 and F2 of the Wi-Fi Kit.

- Connect the power cables to V1 and V2 of the indoor unit.
- Other controllers (e.g. touch centralized controller, DMS) can be installed together.

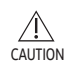

◈

• You can connect up to 16 indoor and outdoor units.

Touch centralized controller

 $\bigoplus$ 

DMS

9

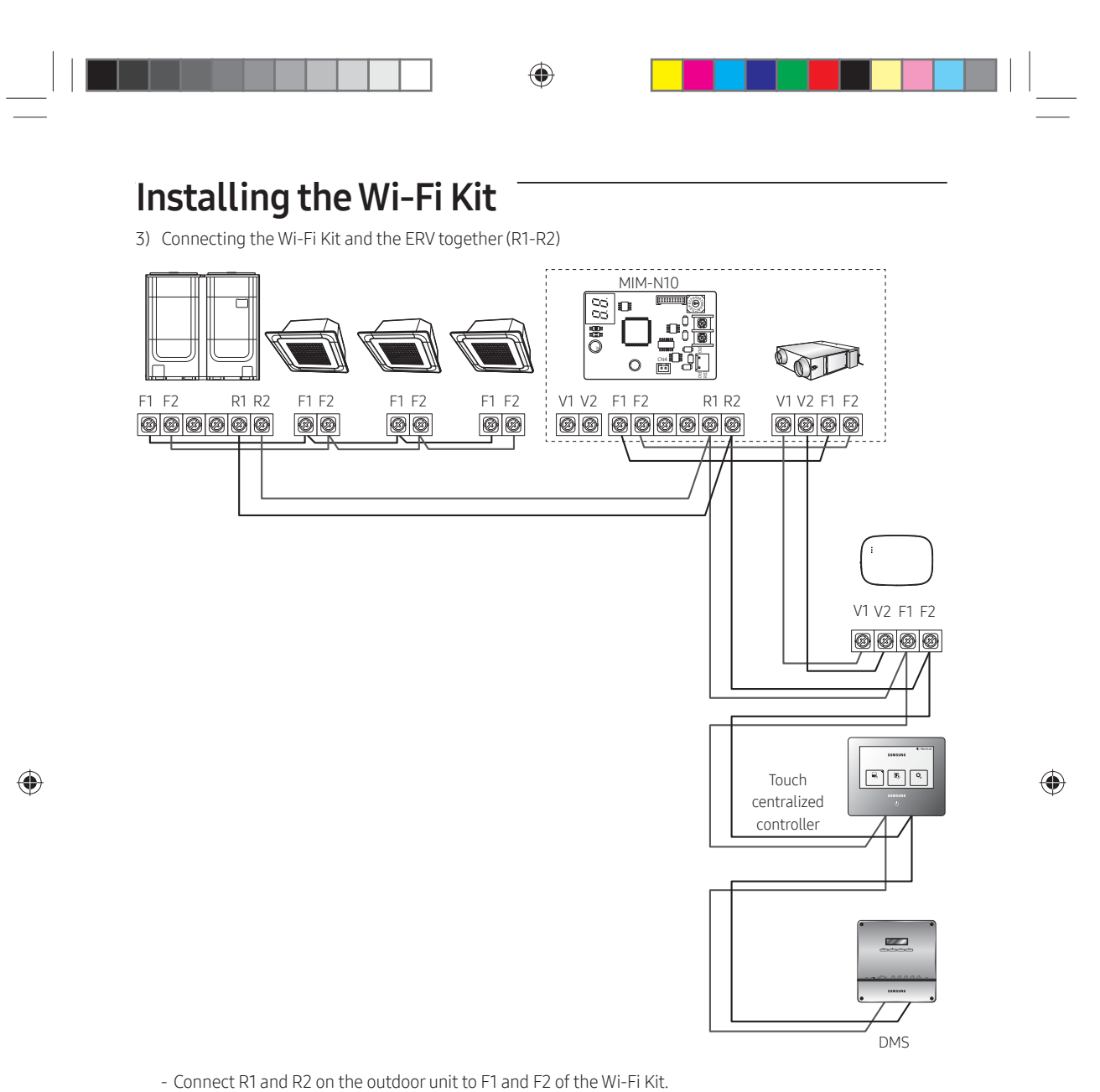

- Connect the power cable to V1 and V2 of the the indoor unit or ERV.
- Other controllers (e.g. touch centralized controller, DMS) can be installed together.

2019-03-25 오후 3:15:55

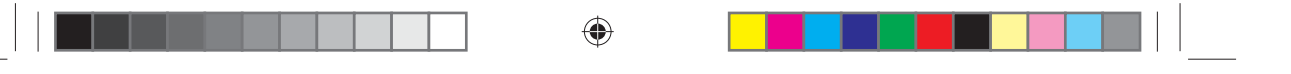

࢘ ͱθ̈͝ʒͱͱθЇ̈͝ϩϑӥϩ˵͝ͱǤߢɇ͝ʒǤࡡߣЇϑʪϩ˵ʪʪуϩʪθ͝ɇ̷ʀͱ͝ϩθͱ̷̷̈͝ʪߣ˙ͱθƊƸ9ť9࣍̈͝ϑ̈ʒʪϩ˵ʪ̈͝ʒͱͱθЇ̈͝ϩ࣎˙ͱθ power supply.

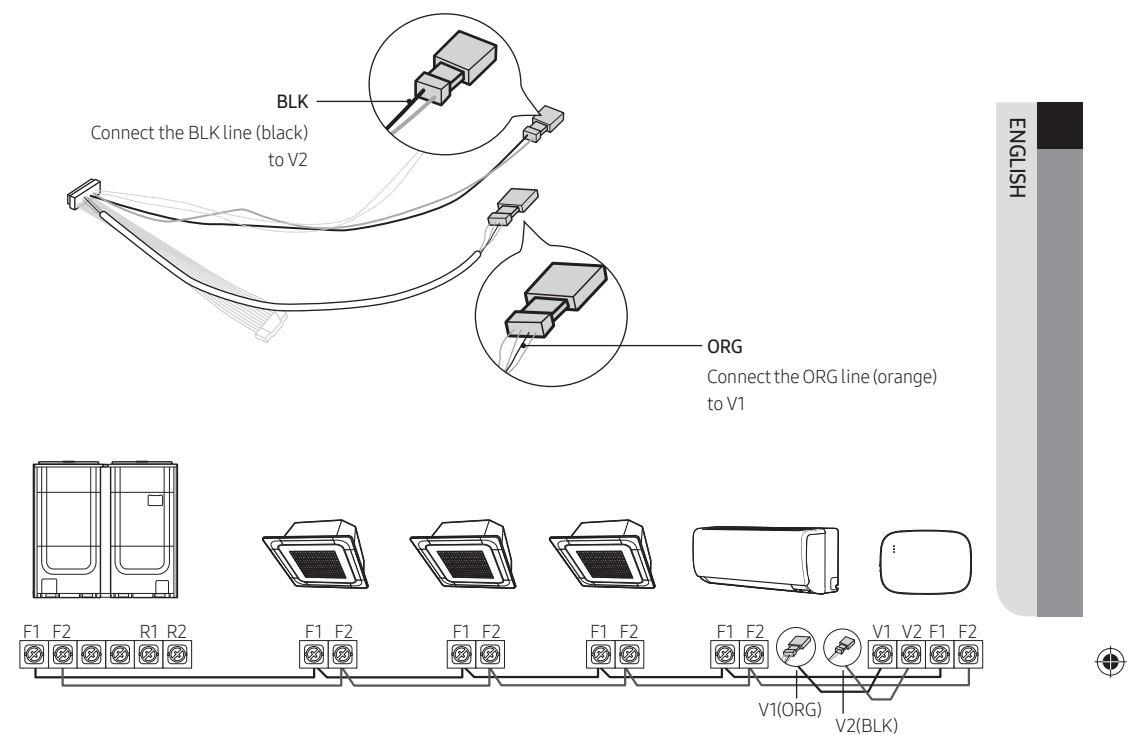

<Connection between the Wi-Fi Kit to a system without V1 and V2>

- $\triangle$ • When installing the Wi-Fi Kit on a wall, use proper electrical cables considering the size of the **CAUTION** wiring hole on the wall.
	- Upon wiring, use the provided Y-shaped crimp terminals (#16-22). When there are no terminals provided or #24 is used, you can use any Y-shaped crimp terminals that meet the specifications.
	- Wi-Fi Kit communication and power cables

⊕

- When installing the Wi-Fi Kit in a wall, follow the wiring specifications for the U-type terminal.
- When installing the Wi-Fi Kit with a 4-wire PVC cable, first peel off the PVC edge (approx, 30 cm). (AWG22 recommended)
- Y-shaped terminal specifications for the Wi-Fi Kit PCB

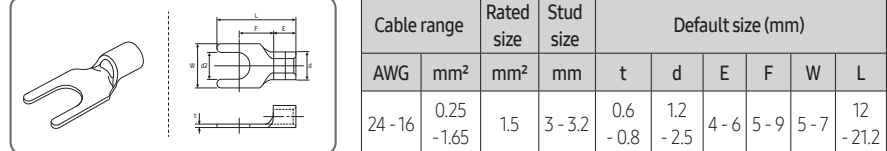

Max. length for communication/power cables: 50 m

• Fasten the PCB terminal with fixing screws to a torque of 6 N•cm or less. When you fasten the screw to a torque over 6 N•cm, it may cause damage to the screw thread.

#### ◈

### Installing the Wi-Fi Kit

- 6. Activate the Wi-Fi Kit.
- When power is supplied, all indicators on the kit illuminate until the system boots completely.
- After the system operates, tracking is performed automatically.
- 7. Tracking
- ࢘ Tracking: Detects indoor units that are connected to the Wi-Fi Kit. The indoor unit detects the connection to the Wi-Fi Kit. Tracking is required to monitor or control the system air conditioner by using the Wi-Fi Kit.
- The Wi-Fi Kit automatically performs tracking when activated. The  $(\bigcup)(\widehat{\mathcal{C}})$  indicators on the Wi-Fi Kit blink while in tracking.
- When no indoor unit is detected by tracking, the  $(\bigcup)$  indicator blinks for 10 seconds and the kit attempts the tracking again. In this case, make sure that the communication cables between the indoor and outdoor units are connected properly.

• When there happens any change in the installation of indoor and outdoor units, manually run the tracking

by pressing the (SW3,  $\circledcirc$ - $\bullet$ ) button inside the Wi-Fi Kit.

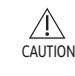

**NOTE** 

 $\bullet$ 

• When the tracking is completed but all the connected indoor units have the central control option disabled, the  $(\widehat{\mathcal{P}})$  indicator illuminates for 10 seconds and the ( $\bigcup$ ) indicator blinks. Then the kit attempts the tracking again. In this case, check and change the the central control option for indoor units. When the central control option is disabled, you cannot control indoor units via the Wi-Fi Kit.

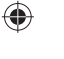

• To control indoor units by using a mobile phone, wait until the tracking is completed and then connect the Wi-Fi Kit to a wireless router.

• The  $(\bigcup)$  indicator does not turn off until the Wi-Fi Kit is connected to a wireless router after tracking.

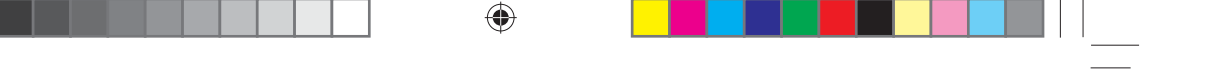

### Setting the indoor unit tenants for each user

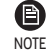

• The multi-tenants feature allows you to control and monitor the indoor units with the group channel address (RMC1) that is the same as that of the Wi-Fi Kit.

In order to selectively use the indoor units connected to a single outdoor unit by multiple users, you can install multiple Wi-Fi Kits and group the indoor units by setting the group channel address (RMC1) for each kit.

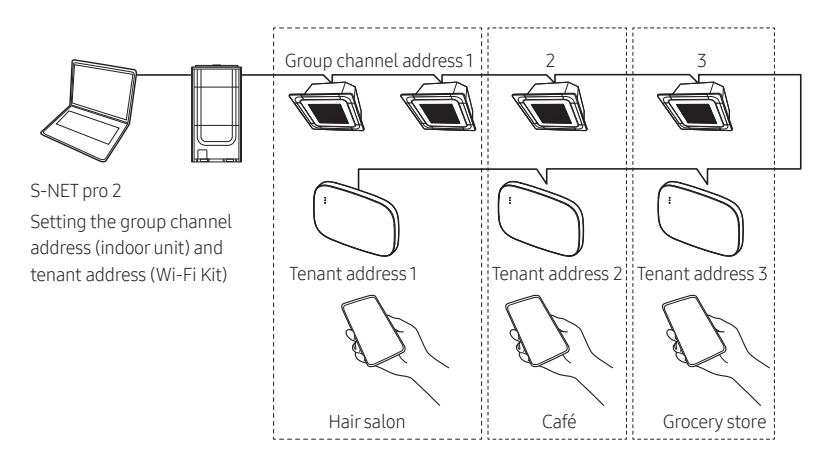

- 1. Install the Wi-Fi Kits as many times as you specify the groups.
- You can connect up to four Wi-Fi Kits to a single outdoor unit.
- A single Wi-Fi Kit can be connected to 16 indoor units at most.

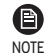

⊕

• You can rename each Wi-Fi Kit via a smartphone.

- However, you cannot change the names for other smartphones connected together.
- 2. Use the Wi-Fi Kit settings on the dedicated installation program (S-NET pro 2) to set the tenant addresses for each Wi-Fi Kit.

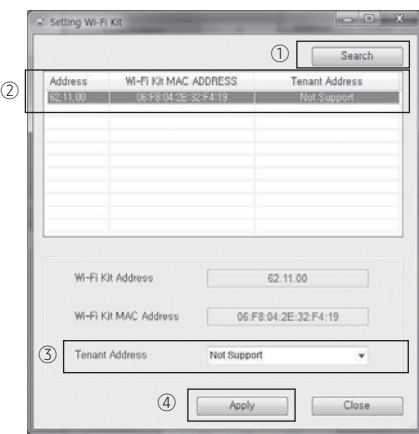

13

ENGLISH

### Installing the Wi-Fi Kit

- 1) Press the [Search] button to find the connected Wi-Fi Kits.
- 2) One by one, select the MAC address for each Wi-Fi Kit from the list.
	- You can see the MAC address on the label inside the Wi-Fi Kit.

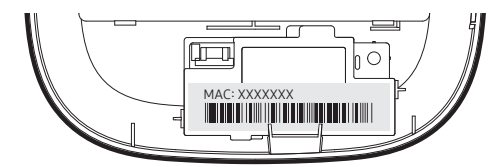

#### 3) Set the tenant address. (Unavailable, 0-F)

- Seeing the table below, enter the tenant address on the S-NET pro 2.

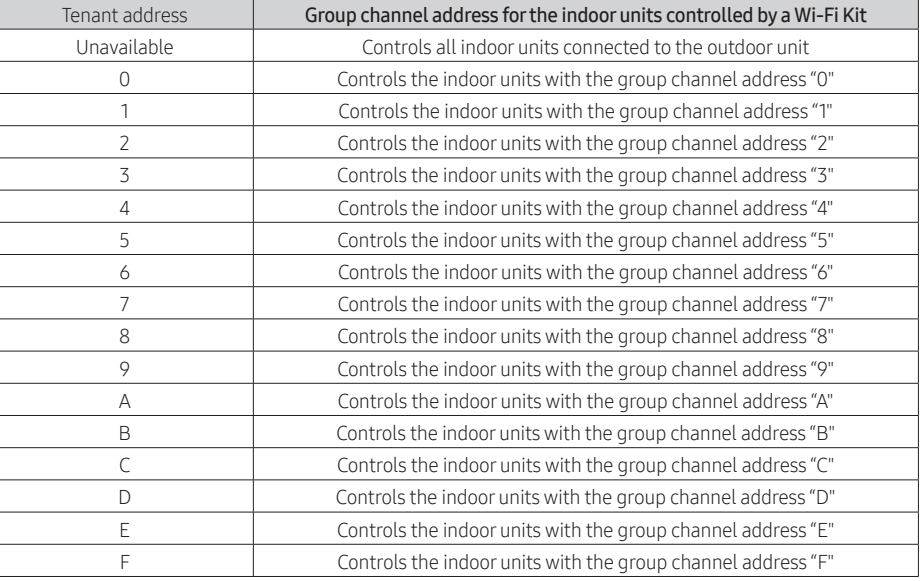

◈

- e.g. When you set the tenant address of a Wi-Fi Kit to 2 through the S-NET pro 2 as 2, the Wi-Fi Kit can control and monitor the indoor units with the RMC1 set as 2.

4) Select the [Apply] button to save the specified tenant address for the Wi-Fi Kit.

 $\bullet$ • To set the group channel address for indoor units, see "Setting the indoor unit address" in NOTE Installation Manual of the indoor unit.

- [SEG9:1 (for RMC address mode), SEG11: RMC1 address setting]
- To set the tenant address upon request, contact the Samsung service centre. (charged service).
- To control all indoor units with different tenant addresses, make sure that all the Wi-Fi Kits are registered to the smartphone.
- When using the multi-tenants feature for Wi-Fi Kits, the upper-level controllers (touch centralized controller, DMS) other than the OnOff controller can be installed at the same time.

14

 $\bigoplus$ 

SOL OCF Wi-Fi KIT 유럽향 IBIM\_EN\_DB68-00000A-00\_.indd 14 (←) and the set of the set of the set of the set of the set of the set of the set of the set of the set of the set of the set of the set of the set of the set of the

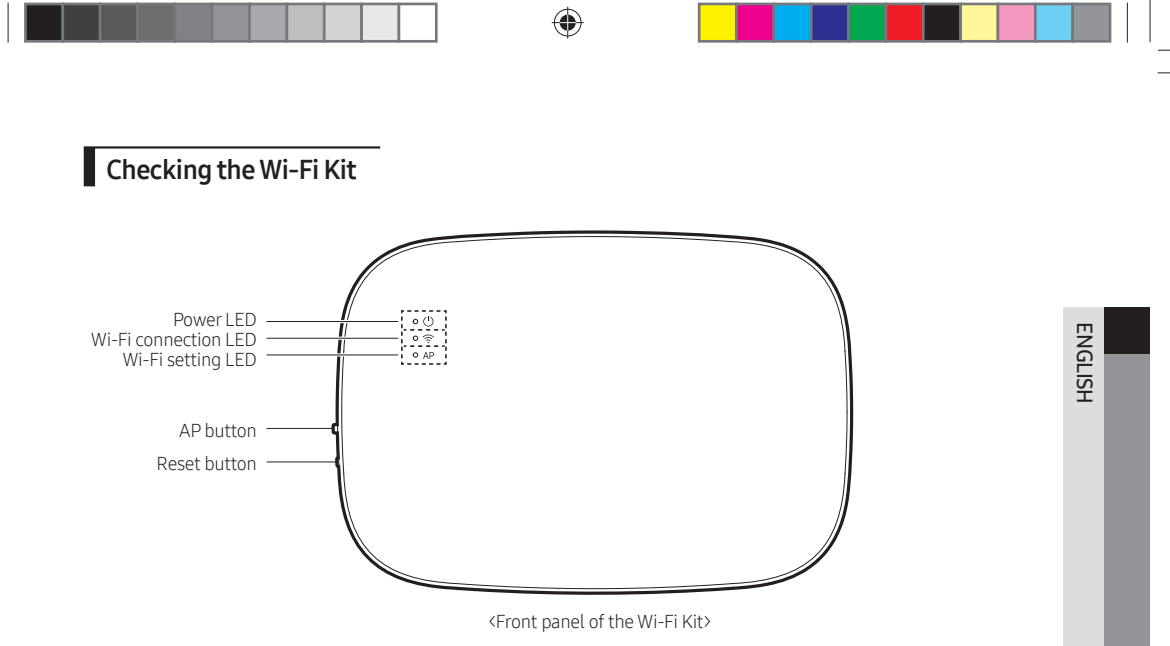

### Items on the LED display

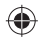

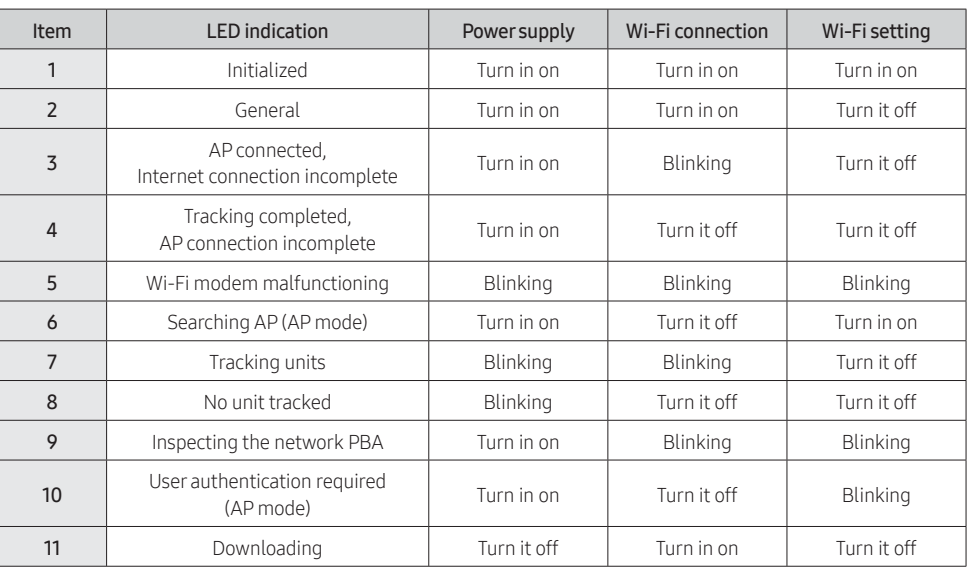

15

 $\bigoplus$ 

### Installing the Wi-Fi Kit

#### $\blacksquare$  Initializing the user data

• To initialize the user data on a Wi-Fi Kit, press the (SW3) button inside the kit for 5 seconds. All the indicators illuminate and the user data is deleted.

◈

#### Updating with the Micro SD card

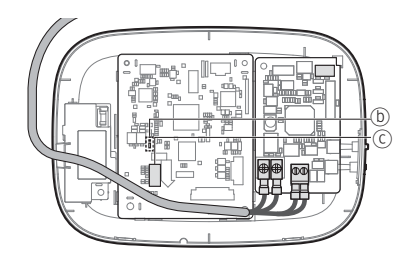

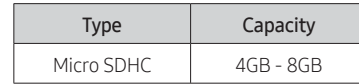

1. Create a folder named "update" in the Micro SD card. Copy the latest software image and paste it into the folder created in the Micro SD card.

• Be sure to format the Micro SD card using FAT32 before creating the "update" folder.  $\mathop{\triangle}\limits_{\mathsf{CAUTION}}$ 

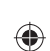

2. Insert the Micro SD card into the slot of the Wi-Fi Kit.

- 3. Press the [Reset] button on the side of the Wi-Fi Kit.
- 4. The indicator (*@*) on the Wi-Fi Kit blinks every 2 seconds during update.
- Once the update has been successful, the indicator promptly turns on and then turns off longer. (On: 0.2 second, Off: 2 seconds)
- The indicator blinks every 0.2 second when the update is completed abnormally.
- 5. When the update is completed normally, remove the Micro SD card and then press the [Reset] button.
- 6. Restarting the Wi-Fi Kit after an update failure will restore the software to the previous version. When the update failure persists, follow the instructions below:
- File checking: Change the update image (file).
- Micro SD card checking: Replace the Micro SD card.
- PBA checking: Replace the network PBA.

### SmartThings app

To use the SmartThings app, connect the product to the network in the sequence described below. The images shown may differ depending on your smartphone model, OS version and manufacturer. You need to set up the Wi-Fi access point only when connecting the product to a Wi-Fi network. Once the product is connected, you can use the SmartThings app via Wi-Fi, 3G, LTE or more wireless networks.

◈

### Checking the power connections

Check if the power is connected to the product and the access point.

#### Setting up and connecting to a Wi-Fi access point using your smartphone

- 1. To connect the product to a Wi-Fi network, turn on Wi-Fi at "Settings > Wi-Fi", and then select the access point to connect to
- Only alphanumeric characters are supported for wireless access point names (SSIDs). If an SSID has a special character, rename it before connecting to it.

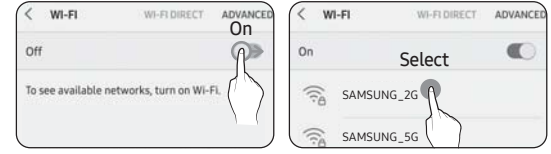

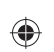

- 2. Turning off "SMART NETWORK SWITCH" at "Settings > Wi-Fi" on your Smartphone
- If "SMART NETWORK SWITCH" or "Adaptive Wi-Fi" is turned on, you cannot connect to the network. Be sure to turn off these functions before connecting to the network.

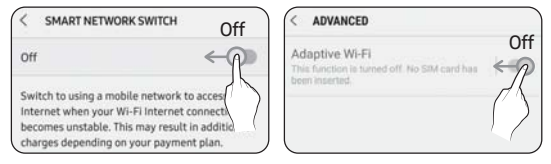

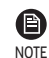

• The setup may differ depending on your smartphone model, OS version and manufacturer.

- 3. Checking the Internet connectivity
- After connecting to Wi-Fi, check that your smartphone is connected to the Internet.

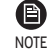

• A firewall may prevent your smartphone from connecting to the Internet. In this case, contact your Internet service provider for troubleshooting.

ENGLISH

### SmartThings app

#### Downloading the SmartThings app and registering your Samsung account

♠

1. Downloading the SmartThings app

SmartThings (Samsung Connect) Samsung Electronics Co., Ltd.

- Search for "SmartThings" on Play Store or App Store, and download the SmartThings app to your smartphone.
- If the SmartThings app is already installed on your smartphone, update it to the latest version.

€ **NOTE** 

တွင

• For the tablets that are not supported by the SmartThings app and the smart phones that has an OS version earlier than the recommended versions, the SmartThings app may not be found.

- Android OS 6.0 or later (with at least 2 GB RAM) is recommended.
- Supported screen resolutions: 1280 x 720 (HD), 1920 x 1080 (FHD), 2560 x 1440 (WQHD)
- The SmartThings app is not compatible with some Apple devices including iPad and some smartphones
	- iPhone 6 or later with iOS 10.0 or later is supported.
	- Supported screen resolutions: 1334x750, 1920x1080
- The SmartThings app may change without prior notice to improve product usability and performance.

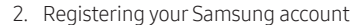

• A Samsung account is required to use the SmartThings app. To create your Samsung account and log in to your account, follow the instructions displayed on the SmartThings app. You do not need to install an additional app.

◉ NOTE

 $\bigoplus$ 

• If you already have a Samsung account, log in to the account. When your smartphone is a Samsung device and you have a Samsung account, your smartphone is automatically logged in to your account.

#### Connecting the SmartThings app to your product

- 1. Selecting the product to connect to
	- 1) After the Wi-Fi Kit tracking, run the SmartThings app.
	- 2) After the SmartThings app is started, select "ADD NOW" when a pop-up window saying that a product to connect to is found appears.

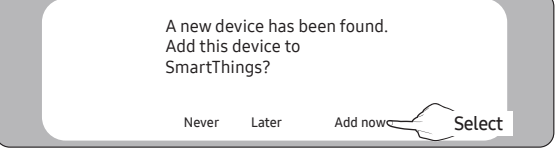

18

◈

3) If the pop-up window does not appear, select "+", and then "Add Devices".

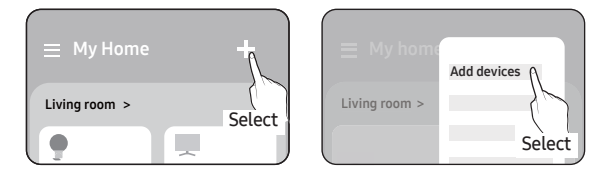

You can add a product you want to connect to by selecting it manually or by selecting "Auto detect".

- Select manually: Samsung > Air conditioner > System air conditioner
- Auto detect: [System a/c] Samsung

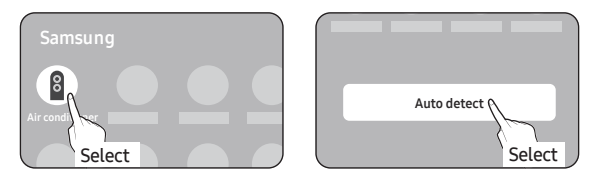

- 2. Connecting the SmartThings app to your product
- Follow the instructions displayed on the SmartThings app to connect to your product.
- For information on how to use the SmartThings app, select the How To menu on the app.

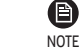

 $\bigoplus$ 

• If a pop-up window saying that the Internet connection is unsure appears during connecting to your product, do not select it and continue to proceed with the connection.

- If a pop-up window saying that the device is already registered appears during connecting to your product, get permission using "REQUEST PERMISSION" from a user already connected to the product, or create a new account using "REGISTER MY ACCOUNT" to independently connect to the product.
- If a Samsung account-related country error occurs during connecting to your product, log out of your current Samsung account, log in to your previous Samsung account, and then delete all devices that have been connected previously. Then, log in to your current Samsung account again, and then configure the settings.
- If a failure message appears while adding a device, see "Setting up and connecting to a Wi-Fi access point using your smartphone on page 17. The connection may fail temporarily due to an installation location problem of the access point or other problems.
- If the number of added indoor units is incorrect after adding devices, run the tracking again and then try adding the devices again.
- For the authentication/encryption protocols for wireless/wired access points, WPA/TKIP and WPA2/ AES are recommended. New Wi-Fi authentication specifications and non-standard Wi-Fi authentication protocols are not supported.
- The product supports the IEEE802.11 b/g/n (2.4Ghz & 5Ghz), Soft-AP communication protocol. (Samsung recommends IEEE802.11n.)
- If your Internet service provider permanently have registered the MAC address (a unique identification number) of your PC or modem, you may not be able to connect your product to the Internet. Contact your Internet service provider and ask how to connect devices other than your PC (such as an air conditioner and an air purifier) to the Internet.

19

ENGLISH

## Starting the system air conditioner app

◈

### Controlling the air conditioner

You can control the air conditioner smartly using the following information.

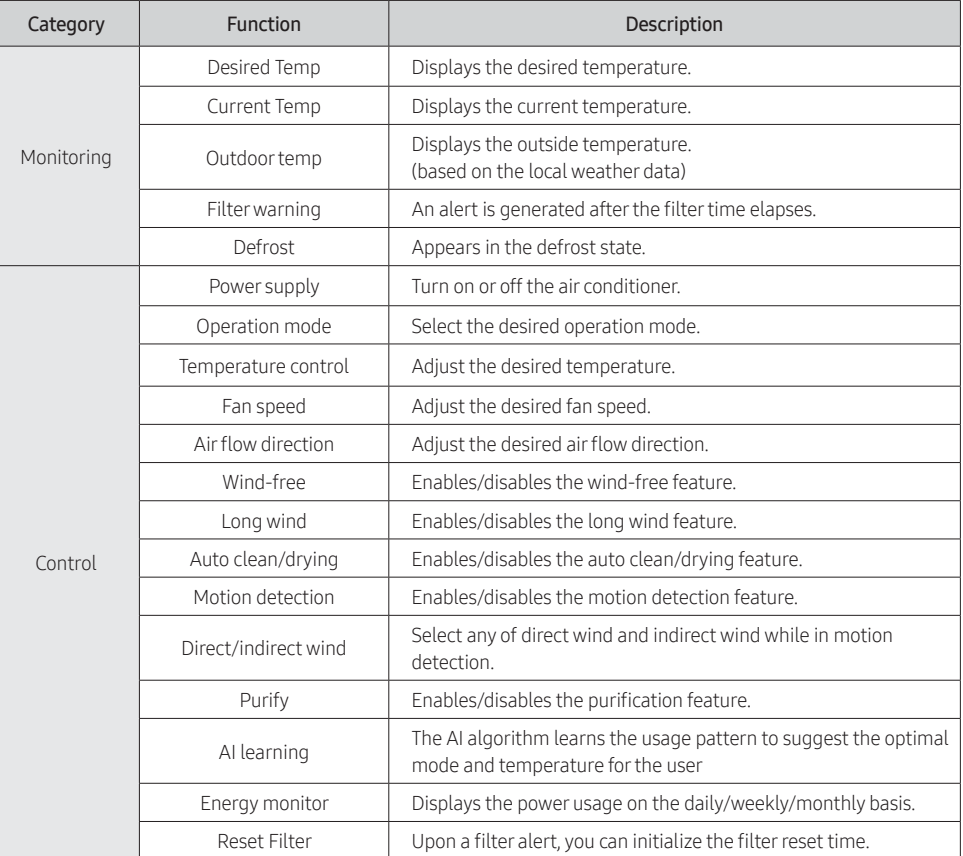

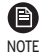

⊕

• Available features may differ depending on the model.

- Some features may not be available according to the specifications of the indoor unit.
- For more information about the SmartThings app, see the detailed usage in SmartThings app.

⊕

 $\bigoplus$ 

# Troubleshooting

Check the following before requesting a service from the Service Centre.

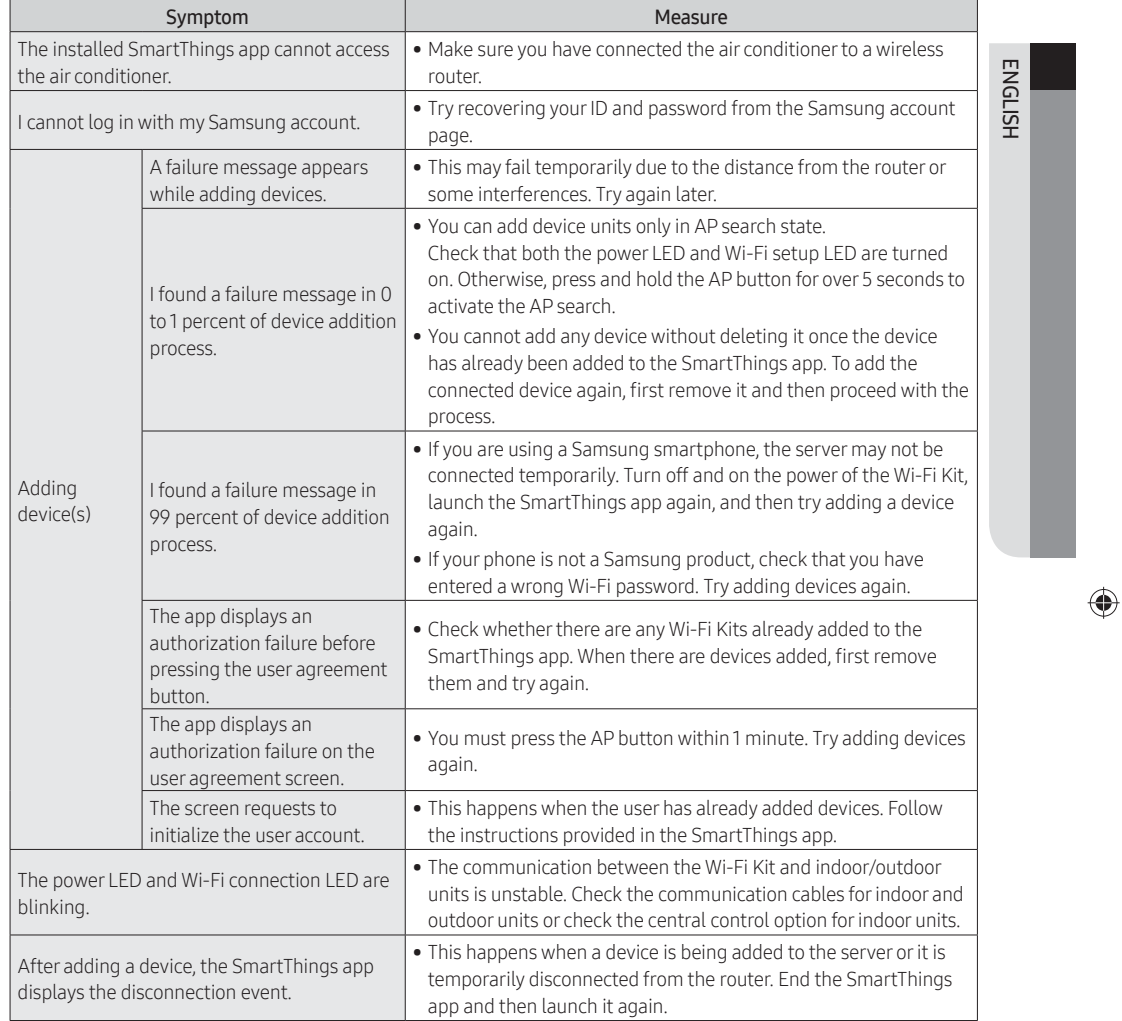

 $\bigoplus$ 

 $\begin{array}{c|c|c|c|c|c} \hline \multicolumn{1}{|c|}{0.00000} & & \multicolumn{1}{|c|}{0.00000} & & \multicolumn{1}{|c|}{0.00000} & & \multicolumn{1}{|c|}{0.00000} & & \multicolumn{1}{|c|}{0.00000} & & \multicolumn{1}{|c|}{0.00000} & & \multicolumn{1}{|c|}{0.00000} & & \multicolumn{1}{|c|}{0.00000} & & \multicolumn{1}{|c|}{0.00000} & & \multicolumn{1}{|c|}{$ 

 $\equiv$ 

21

 $\Box$ 

 $\mathbb{R}^2$ 

# Troubleshooting

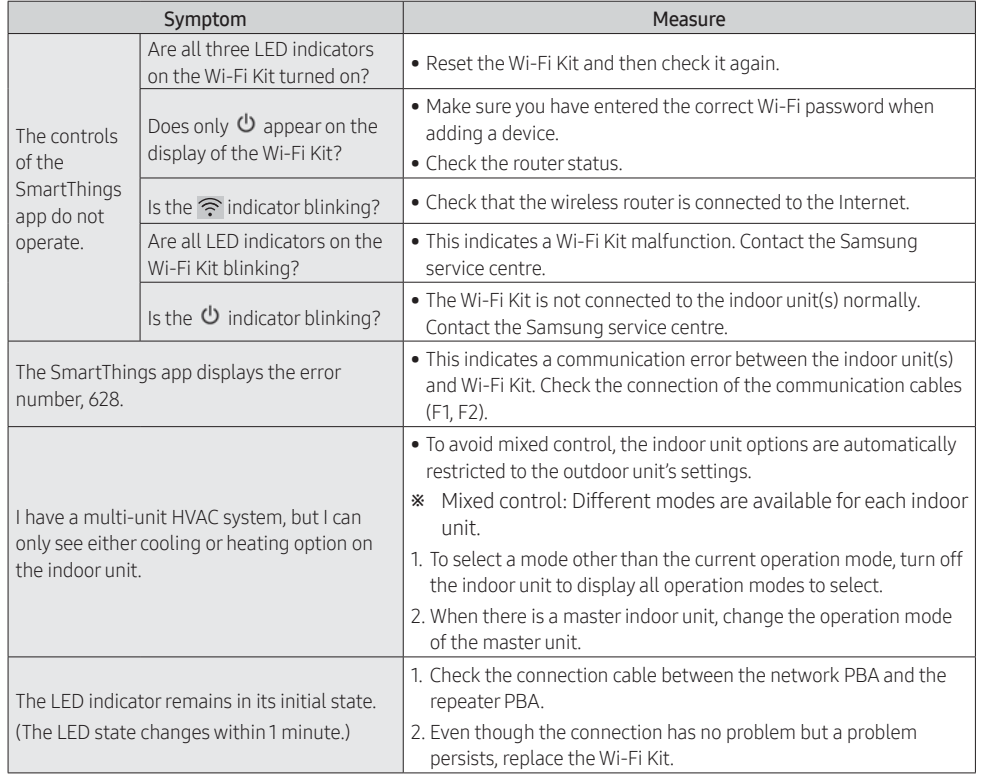

 $\bigoplus$ 

 $\equiv$ 

 $\blacksquare \blacksquare$ 

 $\bigoplus$ 

- 1

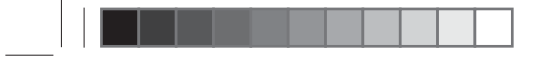

# Specifications

 $\bigoplus$ 

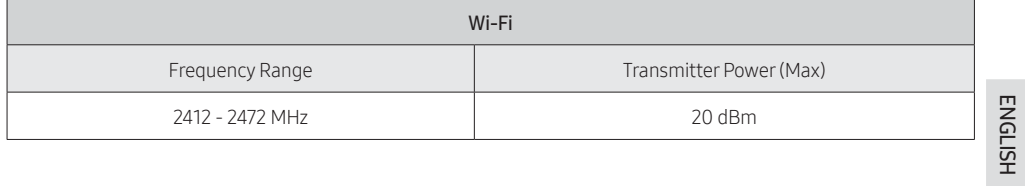

 $\bigoplus$ 

<u>in din</u>

 $\begin{array}{c} \hline \end{array}$ 

 $\bigoplus$ 

23

zvsGvjmG~TmGrp{G㡔⤱䛙Gpiptluki]\_TWWWWWhTWWUGGGYZ YWX`TWZTY\GGG㝘䟸GZaX\a\\_

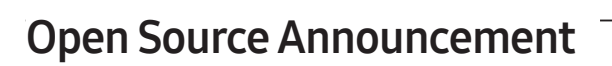

The software included in this product contains open source software. You may obtain the complete corresponding source code for a period of three years after the last shipment of this product by sending an email to mailto:oss.request@samsung.com.

◈

It is also possible to obtain the complete corresponding source code in a physical medium such as a CD-ROM; a minimal charge will be required.

The following URL http://opensource.samsung.com/opensource/WIFIKIT\_R18\_TZ4/seq/0 leads to the download page of the source code made available and open source license information as related to this product. This offer is valid to anyone in receipt of this information.

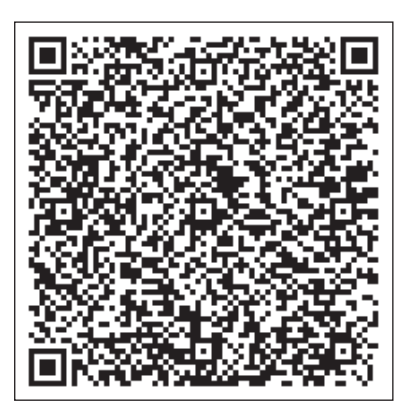

◈

#### ◈

### Reference

#### 1) FCC Compliance Statement

This device complies with part 15 of the FCC rules. Operation is subject to the following two conditions: (1) This device may not cause harmful interference, and (2) this device must accept any interference received, including interference that may cause undesired operation.

#### 2) FCC Interference Statement

This equipment has been tested and found to comply with the limits for a Class B digital device, pursuant to part 15 of the FCC Rules. These limits are designed to provide reasonable protection against harmful interference in a residential installation. This equipment generates, uses and can radiate radio frequency energy and, if not installed and used in accordance with the instructions, may cause harmful interference to radio communications. However, there is no guarantee that interference will not occur in a particular installation. If this equipment does cause harmful interference to radio or television reception, which can be determined by turning the equipment off and on, the user is encouraged to correct the interference by one of the following measures:

- Reorient or relocate the receiving antenna.
- Increase the separation between the equipment and receiver.
- Connect the equipment into an outlet on a circuit different from which the receiver is connected.
- Consult the dealer or an experienced radio/TV technician for help.

#### 3) FCC Caution

Any changes or modifications not expressly approved by the party responsible for compliance could void the user's authority to operate this equipment. This transmittermust not be co-located or operating in conjunction with any other antenna or transmitter.

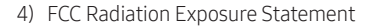

This equipment complies with FCC radiation exposure limits set forth for an uncontrolled environment. This equipment should be installed and operated with minimum distance 20 cm between the radiator and your body. This transmittermust not be co-located or operating in conjunction with any other antenna or transmitter.

The device for operation in the band 5 150–5 250 MHz is only for indoor use to reduce the potential for harmful interference to co-channel mobile satellite systems.

#### $(|C|)$

◈

#### 1) Industry Canada Statement

This device complies with Industry Canada licence-exempt RSS standard(s). Operation is subject to the following two conditions: (1) this device may not cause interference, and (2) this device must accept any interference, including interference that may cause undesired operation of the device.

Le présent appareil est conforme aux CNR d'Industrie Canada applicables aux appareils radio exempts de licence. L'exploitation est autorisée aux deux conditions suivantes : (1) l'appareil ne doit pas produire de brouillage, et (2) l'utilisateur de l'appareil doit accepter tout brouillage radioélectrique subi, même si le brouillage est susceptible d'en compromettre le fonctionnement.

1) Industry Canada Radiation Exposure Statement (Déclaration d'exposition aux radiations )

This equipment complies with IC radiation exposure limits set forth for an uncontrolled environment. This equipment should be installed and operated with minimum distance 20 cm between the radiator& your body.

25 non con trôlé. Cet équipement doit être installé et utilisé avec un minimum de 20 cm de distance entre la Cet équipement est conforme aux limites d'exposition aux rayonnements IC établies pour un environnement source de rayonnement et votre corps.

SOL OCF Wi-Fi KIT 유럽향 IBIM\_EN\_DB68-00000A-00\_.indd 25 (←) 2010-03-25 2019-03-25 오후 3:15 58

ENGLISH

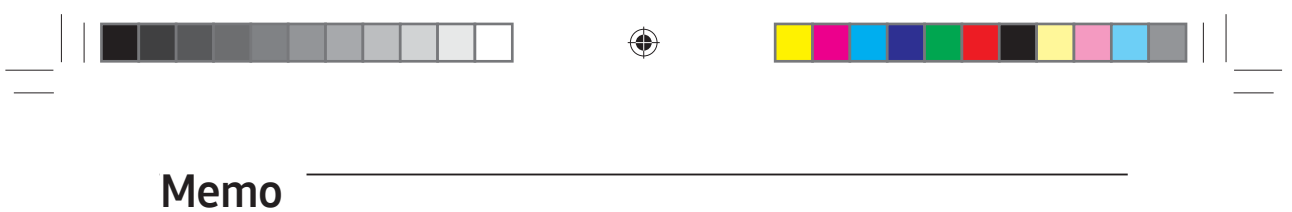

26

 $\bigoplus$ 

 $2019-03-25$   $2=3:15\frac{1}{58}$ 

 $\bigoplus$ 

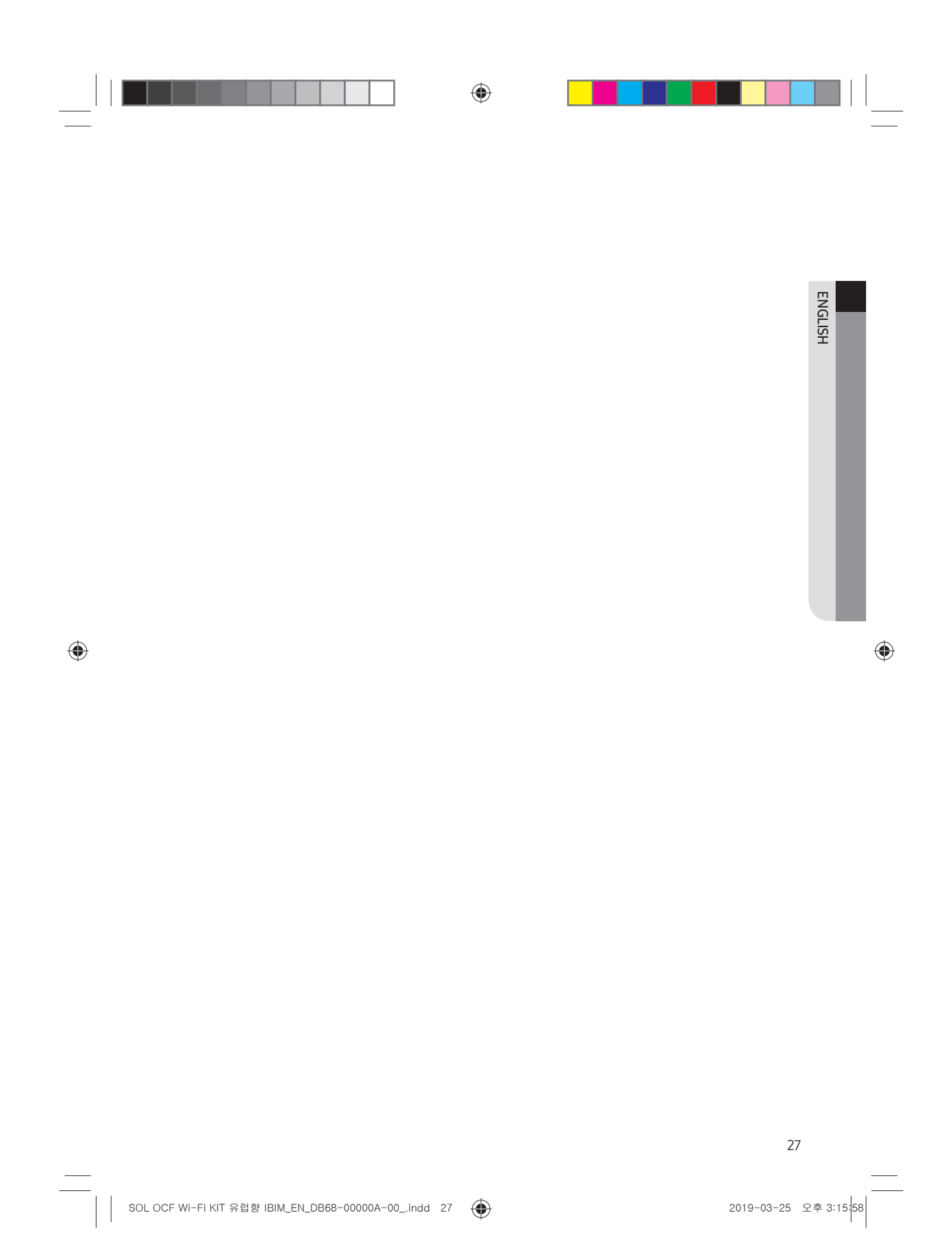

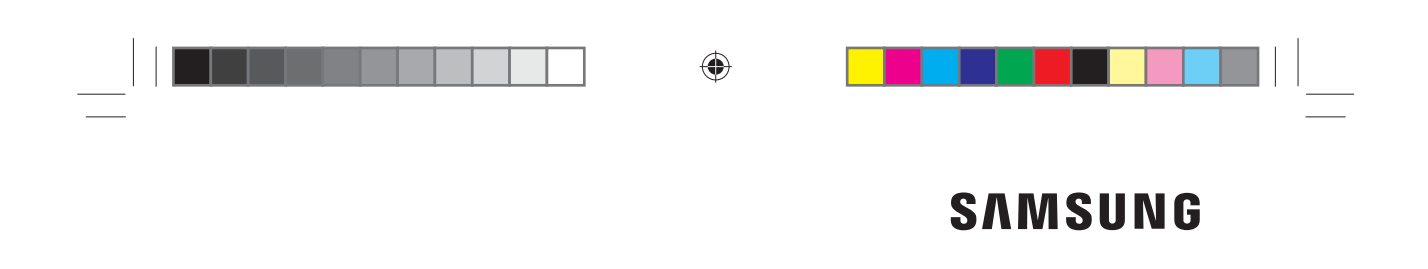

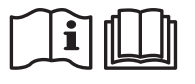

 $\bigoplus$ 

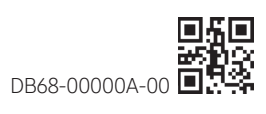

 $\bigoplus$ 

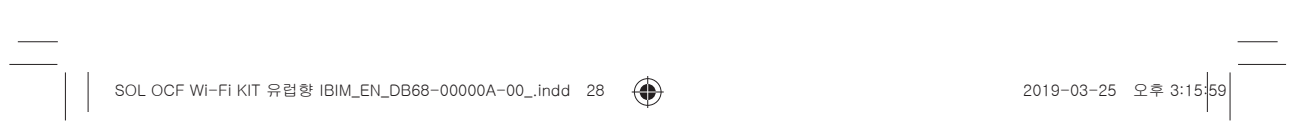